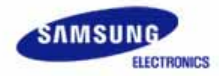

# SAMSUNG SyncMaster 173P plus/193P plus

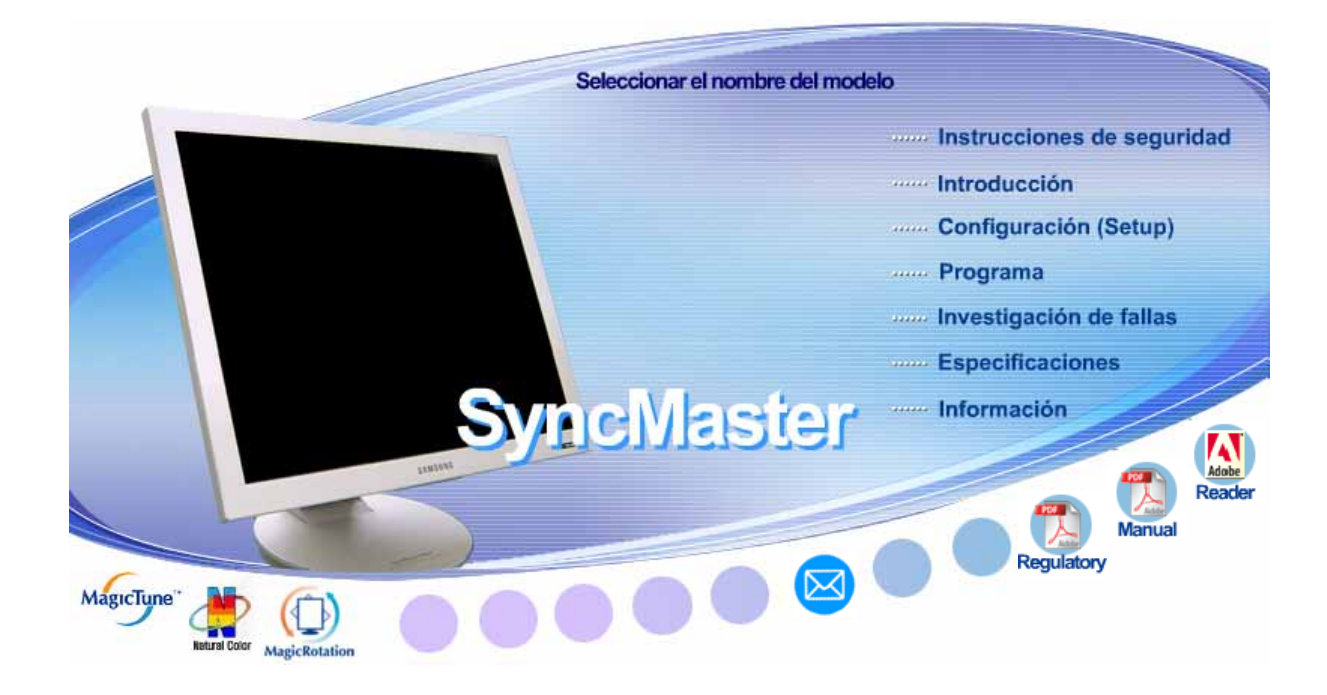

Antes de usar el equipo lea este manual para evitar fallas y guarde para futuras referencias.

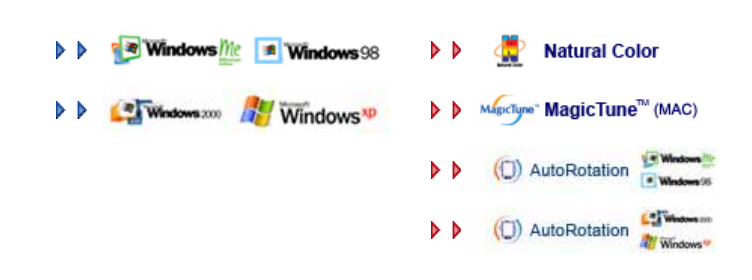

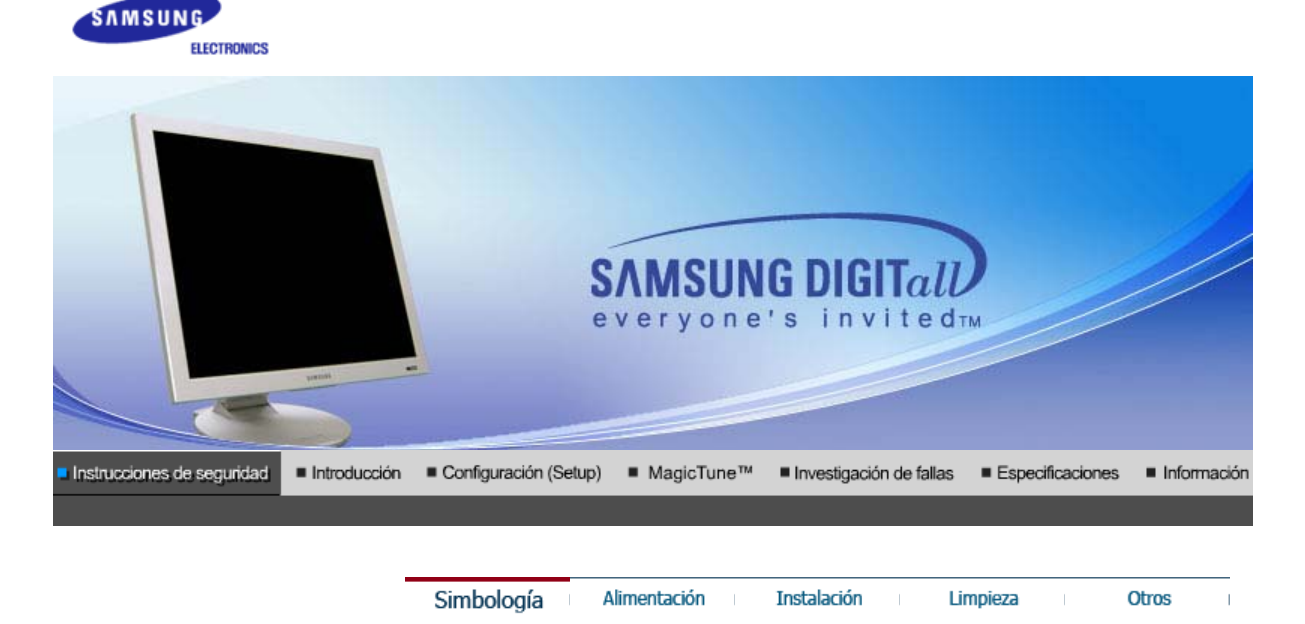

Lea las siguientes instrucciones de seguridad pensadas para evitar daños a los bienes y lesiones al usuario.

### : Advertencia / Precaución

Negligencia en el cumplimiento de las indicaciones señaladas por este símbolo podría ocasionar daños físicos o perjuicios al equipo.

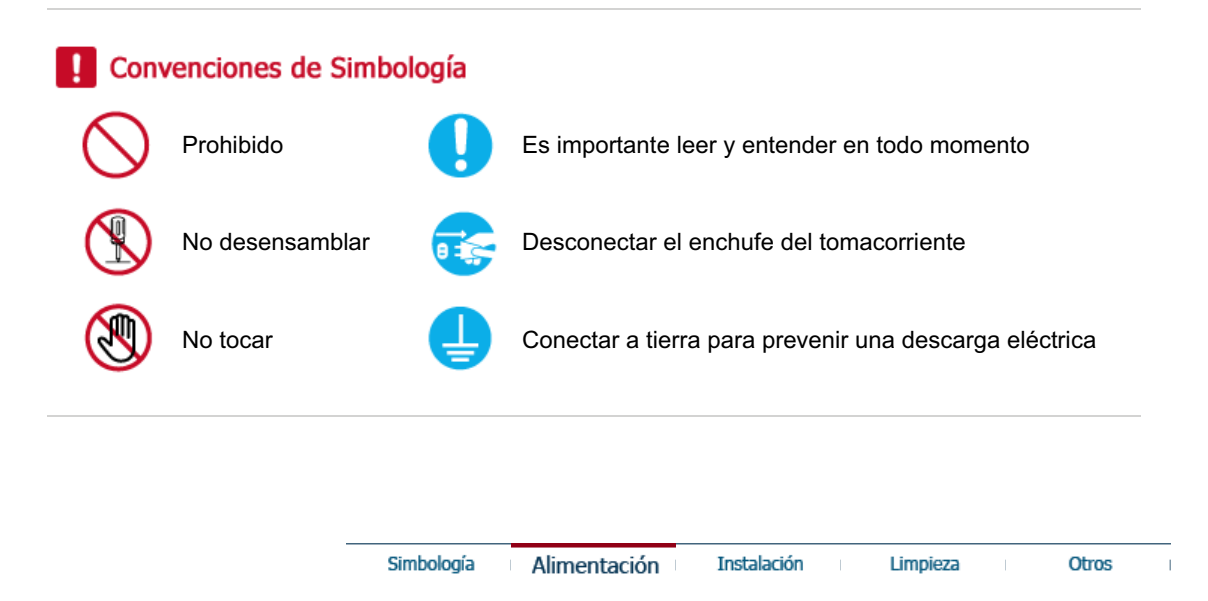

**Fuente de alimentación** 

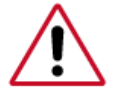

Cuando no use el computador durante largos periodos de tiempo, ajústelo a DPMS. Si usa un protector de pantalla, póngalo al modo de pantalla activa.

Acceso directo a las instrucciones para evitar la persistencia de imágenes O

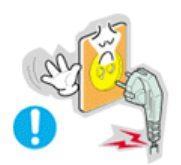

**No use un enchufe estropeado o flojo.** 

• Esto podría originar una descarga eléctrica o fuego.

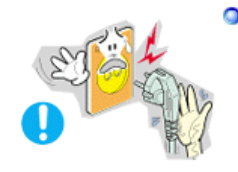

**No jale el enchufe del cordón ni toque el enchufe con las manos mojadas.** 

• Esto podría ocasionar una descarga eléctrica o fuego.

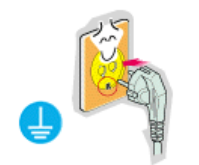

**Use sólamente conectores y receptáculos apropiados para hacer la conexión a tierra.** 

• Una conexión a tierra inapropiada podría causar una descarga eléctrica o una avería en el equipo.

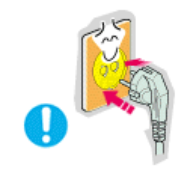

**Apriete firmemente el enchufe del cable de alimentación de manera que no se afloje.**

• Una conexión incorrecta podría provocar un incendio.

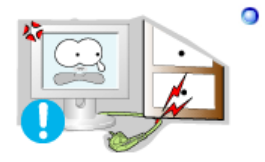

**No doble excesivamente el enchufe ni el cordón, tampoco coloque objetos pesados sobre él, esto podría ocasionar daños.** 

• El incumplimiento de esta recomendación podría causar una descarga eléctrica o fuego.

**No conecte muchas extensiones o enchufes a un tomacorriente.** 

• Esto podría ocasionar fuego.

Simbología Alimentación **Instalación** Limpieza

Otros

#### $\bullet$ **Instalación**

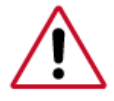

 Póngase en contacto con un centro de servicio técnico autorizado cuando instale el monitor en un lugar expuesto a gran cantidad de polvo, temperaturas extremas, alto nivel de humedad y productos químicos, y en lugares donde el producto se vaya a utilizar las 24 del día, como aeropuertos, estaciones, etc.

El incumplimiento de estas indicaciones puede causar serios desperfectos en el monitor.

**Ponga el monitor en un lugar con poca humedad y un mínimo de polvo.** 

• Podría producirse un corto circuito o fuego en el interior del monitor.

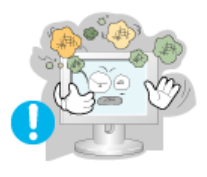

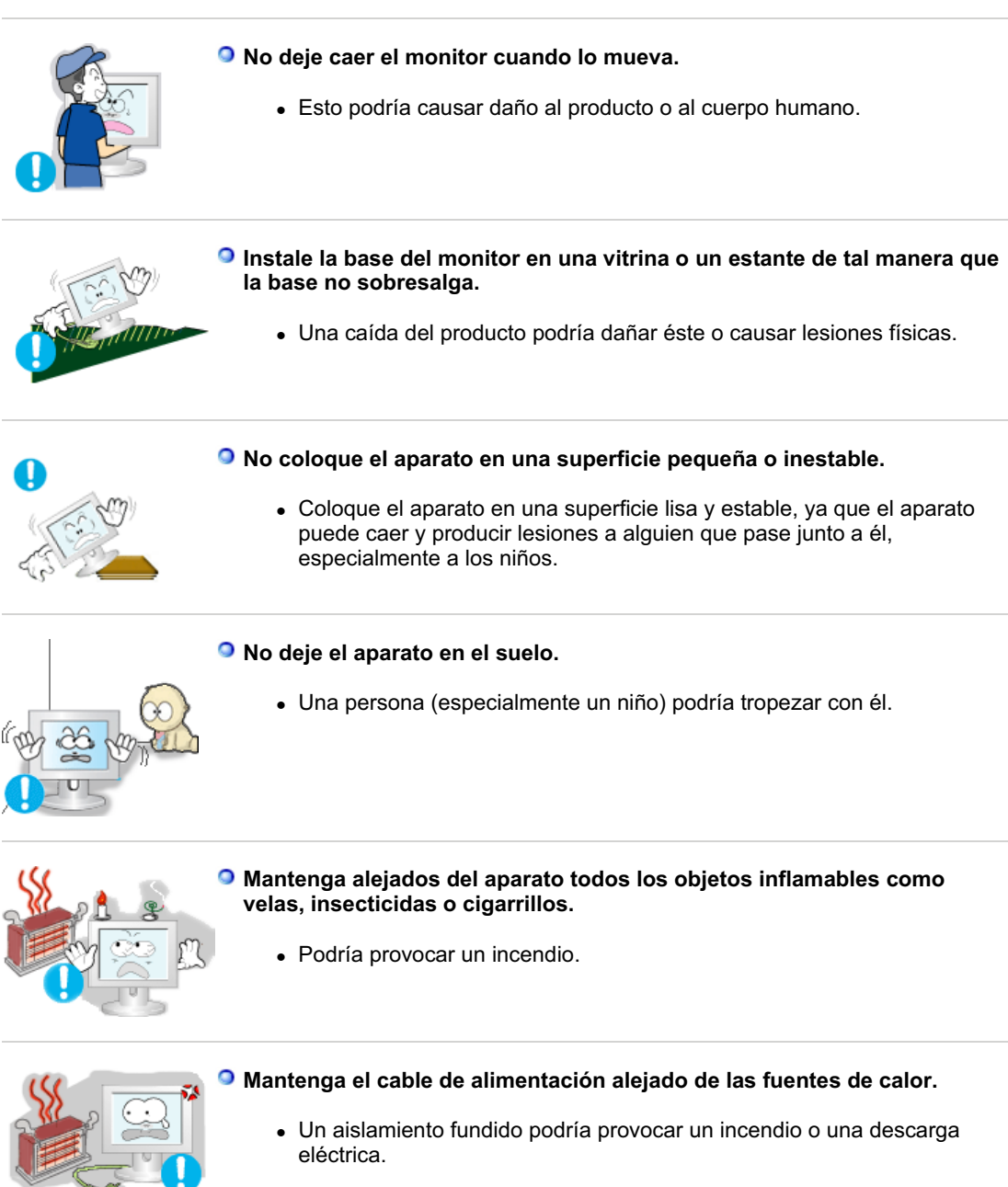

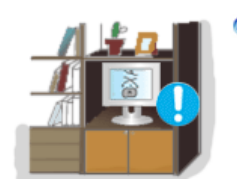

- **No instale el aparato en lugares mal ventilados, como por ejemplo unas estanterías, un armario, etc.**
	- Un aumento de la temperatura interna puede causar un incendio.

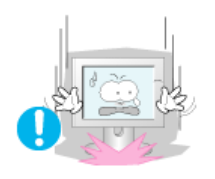

### **Coloque el monitor cuidadosamente.**

• Podría dañarse o romperse.

**No asiente el monitor sobre la pantalla.** 

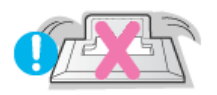

• Se podría dañar la superficie TFT-LCD.

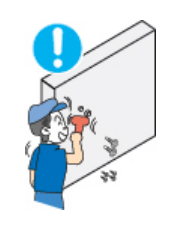

- **La instalación de un soporte de pared debe hacerse por un instalador profesional cualificado.** 
	- La instalación por parte de personal incompetente puede dar lugar a lesiones.
	- Use siempre el dispositivo de montaje especificado en el manual del propietario.

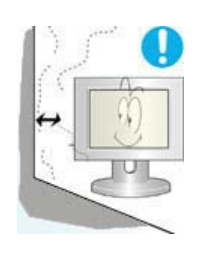

- **Cuando instale el equipo, procure guardar una distancia de más de 10 cm desde la pared para facilitar la ventilación.** 
	- Una ventilación inadecuada puede causar un aumento de la temperatura interna del producto que da como resultado que los componentes tengan una vida útil más corta y el rendimiento seamenor.

Instalación

Limpieza

Otros

 $\overline{1}$ 

۰ **Limpieza** 

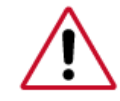

Cuando limpie la caja del monitor o la superficie del TFT-LCD, limpie con una tela suave, ligeramente mojada.

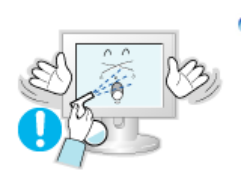

**No rocíe detergente directamente sobre el monitor.** 

Alimentación

Simbología

• Esto podría causar daño, una descarga eléctrica o fuego.

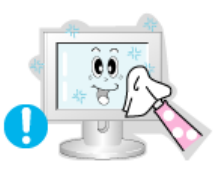

**Use el detergente recomendado con una tela suave.** 

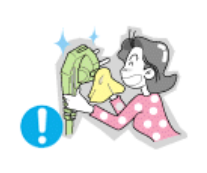

**Si el conector entre el enchufe y el pin está oxidado o sucio, límpielo apropiadamente con una tela seca.** 

• Un conector sucio puede causar una descarga eléctrica o fuego.

**No olvide desenchufar el cable de alimentación antes de limpiar el producto.**

<sup>z</sup> Podría provocar un incendio o una descarga eléctrica.

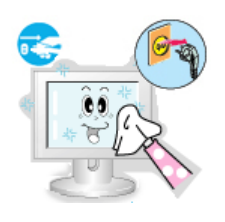

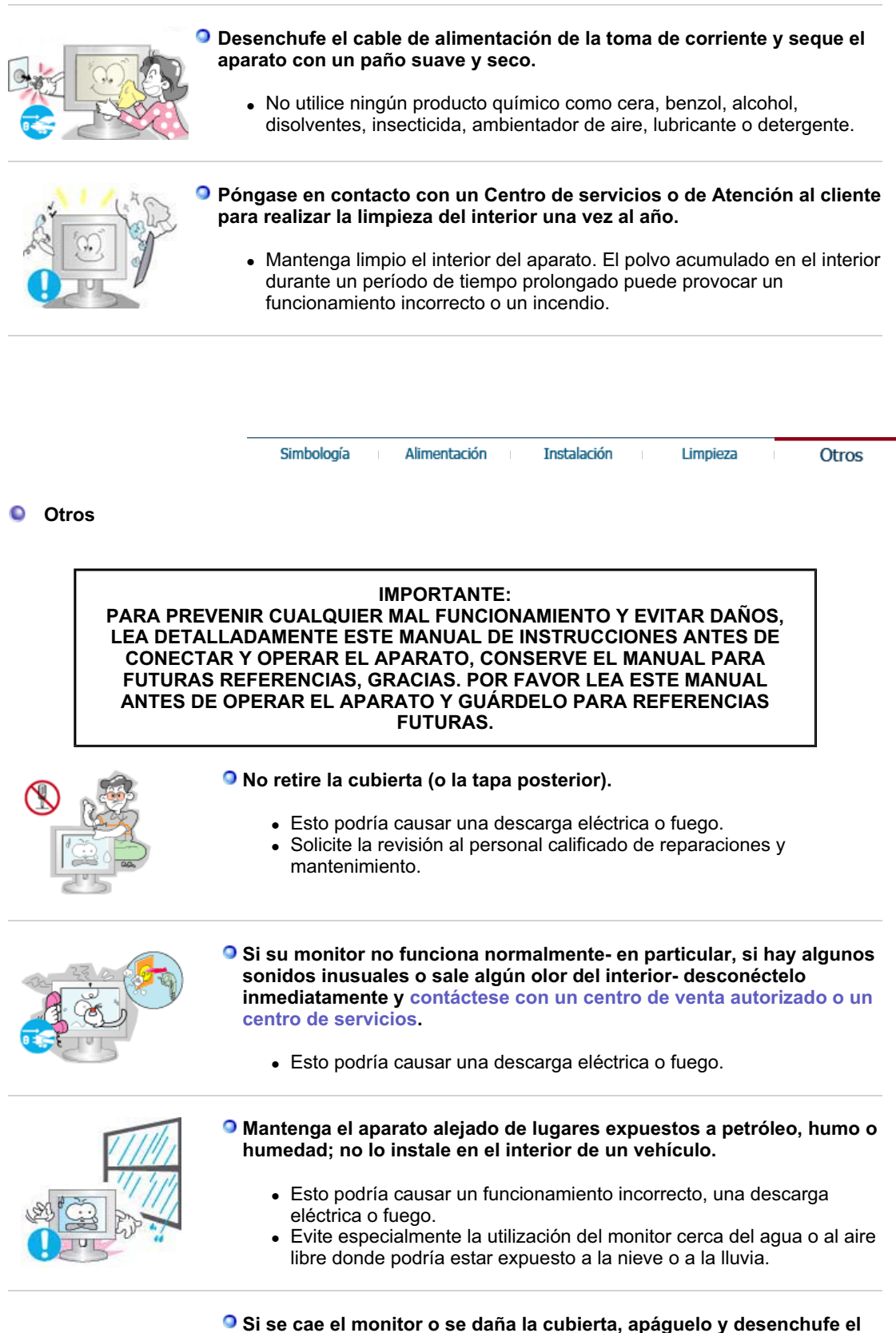

**cordón de suministro eléctrico. TA continuación, consulte al Centro de Servicio.**

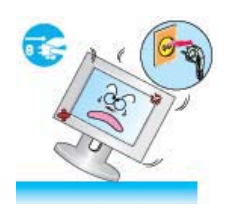

• El monitor puede funcionar incorrectamente, provocando una descarga eléctrica o un fuego.

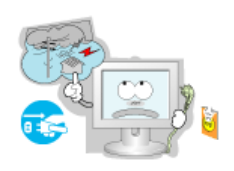

- **Mantenga la unidad apagada cuando haya truenos y relámpagos en el exterior, y no permita que el monitor deje de utilizarse durante un período de tiempo prolongado.** 
	- El monitor puede funcionar incorrectamente, provocando una descarga eléctrica o un fuego.
- **No trate de mover el monitor jalándolo del cordón o del cable de señal.** 
	- Esto podría causar averías, descarga eléctrica o fuego debido al daño del cable.

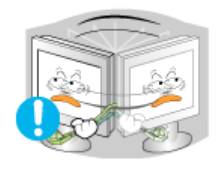

- **No mueva el monitor a la izquierda o a la derecha jalando sólamente el cordón o el cable de seña**
	- Esto podría causar una avería, descarga eléctrica o fuego debido al daño del cable.

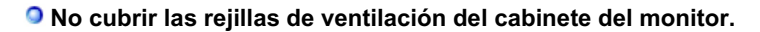

• Una mala ventilación podría causar averías o fuego.

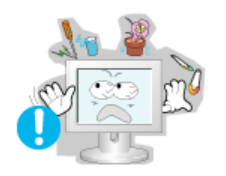

- **No coloque objetos contenedores de agua, productos químicos o pequeños objetos de metal sobre el monitor.** 
	- Esto podría causar un funcionamiento incorrecto, una descarga eléctrica o fuego.
	- Si un cuerpo extraño entra en el monitor, desenchufe el cable de alimentación y póngase en contacto con el Centro de servicio técnico.

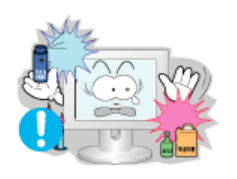

- **Mantenga el aparato alejado de aerosoles químicos combustibles y sustancias inflamables.** 
	- Esto podría causar una explosión o fuego.

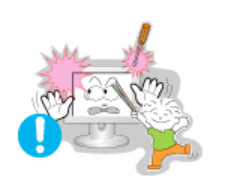

- **Nunca meta algo metálico en las aberturas del monitor.** 
	- Esto podría causar una descarga eléctrica, fuego o lesiones.
- **No introduzca objetos de metal como la punta de un destornillador, un cable o un taladro, ni objetos inflamables como papel o cerillas en los orificios de ventilación, conectores de altavoces o puertos AV.** 
	- Podría provocar un incendio o una descarga eléctrica. Si se

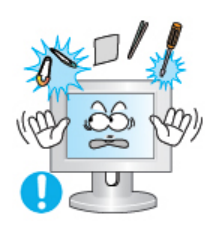

introducen sustancias extrañas o se vierte agua en el aparato,apague éste, desenchúfelo y póngase en contacto con un Centro de Servicio técnico.

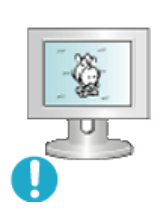

- **Si el aparato muestra una imagen fija durante un largo período de tiempo, puede quedar una imagen residual o cierta indefinición.** 
	- Establezca el modo de ahorro de energía o configure un protector de pantalla con una imagen en movimiento, cuando sea necesario dejar desatendido el monitor durante un largo período de tiempo.

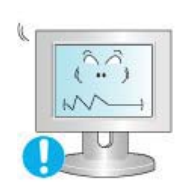

- **Ajuste la resolución y la frecuencia a los niveles apropiados para el modelo.** 
	- Los niveles inadecuados de resolución y de frecuencia pueden dañar la vista del usuario.

17 pulgadas - 1280 X 1024

### **Procure que el adaptador no entre en contacto con el agua y, al mismo tiempo, que no se humedezca.**

- Esto podría causar un funcionamiento incorrecto, una descarga eléctrica o fuego.
- No utilice el adaptador cerca del agua o en el exterior, especialmente cuando llueve o nieva.
- Tenga cuidado de que el adaptador no se moje durante la limpieza del suelo con agua.

### **Mantenga alejados todos los adaptadores de corriente.**

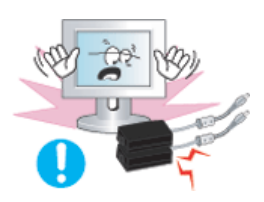

• Posible riesgo de incendio.

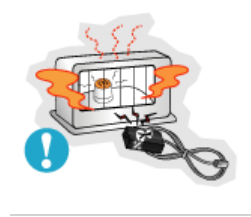

- **Mantenga el adaptador de corriente alejado de cualquier otra fuente de calor.** 
	- Posible riesgo de incendio.

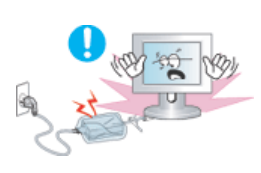

- **Q** Remove and discard vinyl bag from power adapter before use.
	- Posible riesgo de incendio.

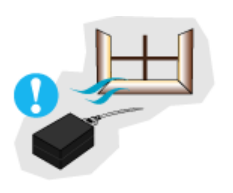

**Guarde siempre el adaptador de corriente en un área bien ventilada.** 

**Mirar el monitor continuamente desde una corta distancia puede** 

**causar daños en la vista.**

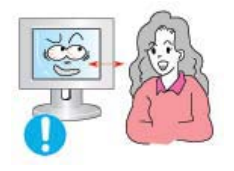

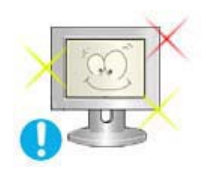

- **Et alandada silmade väsimust, tuleks monitori kasutamisel anda igas tunnis silmadele vähemalt viis minutit puhkus.**
- **No instale el producto en una superficie inestable, desigual o que pueda experimentar vibraciones.**
	- Una caída del producto podría dañar éste o causar lesiones físicas. El uso del producto en una ubicación que experimente vibraciones puede acortar la vida útil del aparato o provocar un incendio.

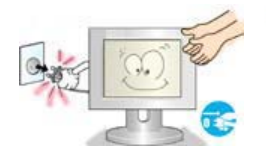

- **Cuando quiera desplazar el monitor, apáguelo y desenchúfelo de la toma de corriente. Cerciórese de que todos los cables, incluyendo el cable de la antena y los cables de conexión con otros dispositivos, estén desconectados antes de mover el monitor.** 
	- No desconectar correctamente un cable puede dañarlo y provocar un incendio o una descarga eléctrica.

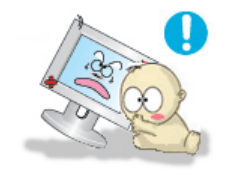

- **Coloque el aparato fuera del alcance de los niños ya que podrían estropearlo si se suben encima.**
	- La caída del aparato puede causar daños físicos o incluso la muerte.

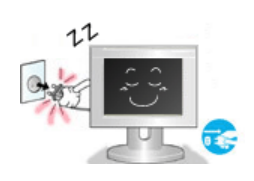

- **Si no va a utilizar el producto durante un período de tiempo prolongado, desenchufe el cable de alimentación.**
	- <sup>z</sup> Podría producir emisiones de calor por la acumulación de polvo o la disminución del aislamiento que causaran descargas eléctricas o un incendio.

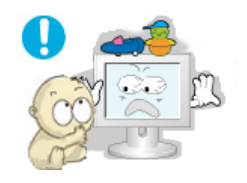

- **No deposite los objetos favoritos de los niños (o cualquier otro objeto que pueda resultarles atractivo) encima del aparato.**
	- Los niños pueden intentar subirse al aparato para coger el objeto. El aparato puede caer y causar lesiones físicas o incluso la muerte.

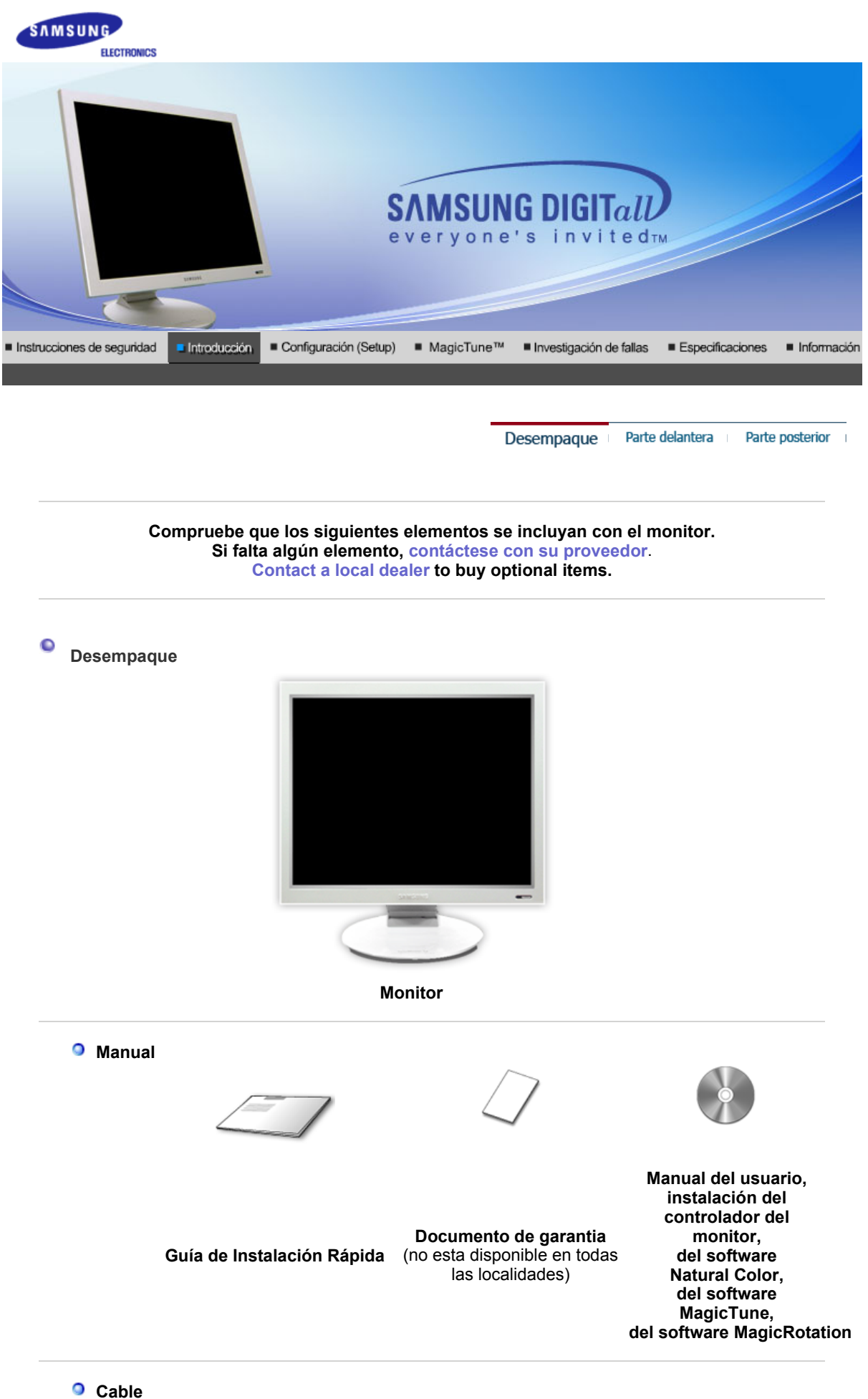

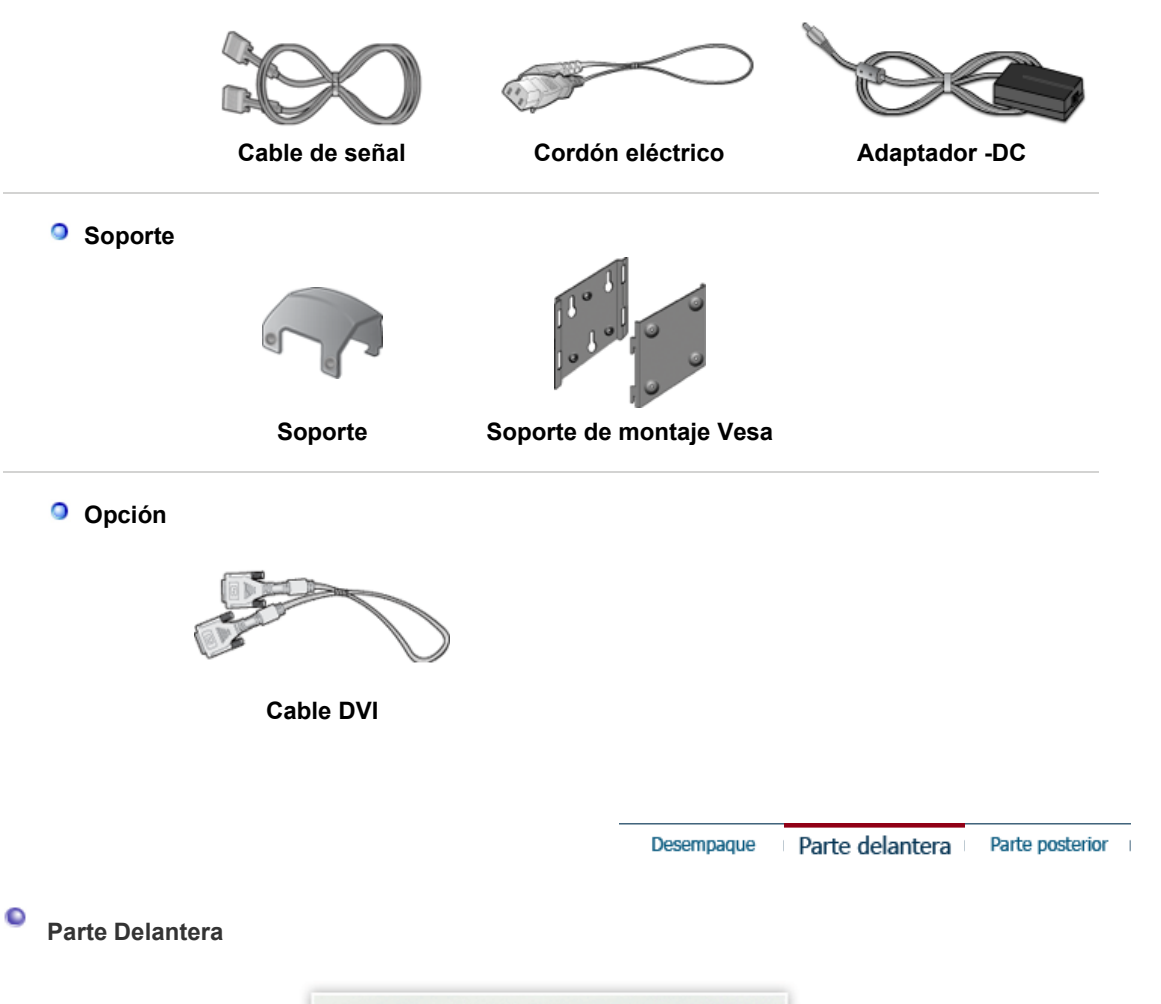

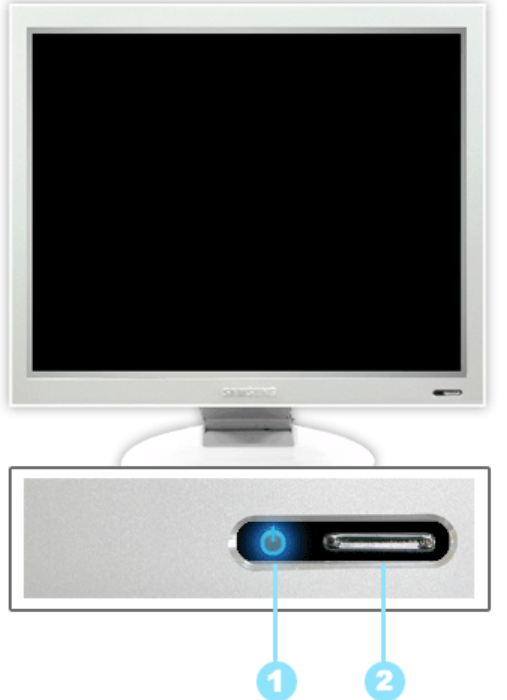

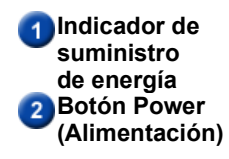

Indica modo normal o Modo de Ahorro Energético.

Utilice este botón para encender y apagar el monitor, cambiar la fuente de entrada, o realizar una operación de Ajuste automático.

**Encendido y Apagado** : Pulse el botón Power y espere a escuchar una señal acústica, para encender o apagar el monitor.

**Fuente de entrada** : Pulse el botón Power y espere a escuchar

dos señales acústicas y, entonces, suéltelo para cambiar la fuente de entrada a Analógica o a Digital.

**Ajuste automático** : Pulse el botón Power y espere a escuchar tres señales acústicas y, entonces, suéltelo para activar la característica de Ajuste automático. (Disponible sólo con una fuente analógica.)

Vea Ahorrador de Energía, descrito en el manual, para mayor información en lo referente a las funciones de ahorro de energía. Para ahorrar energía, apague el monitor cuando no lo necesite o cuando no lo use por periodos largos de tiempo.

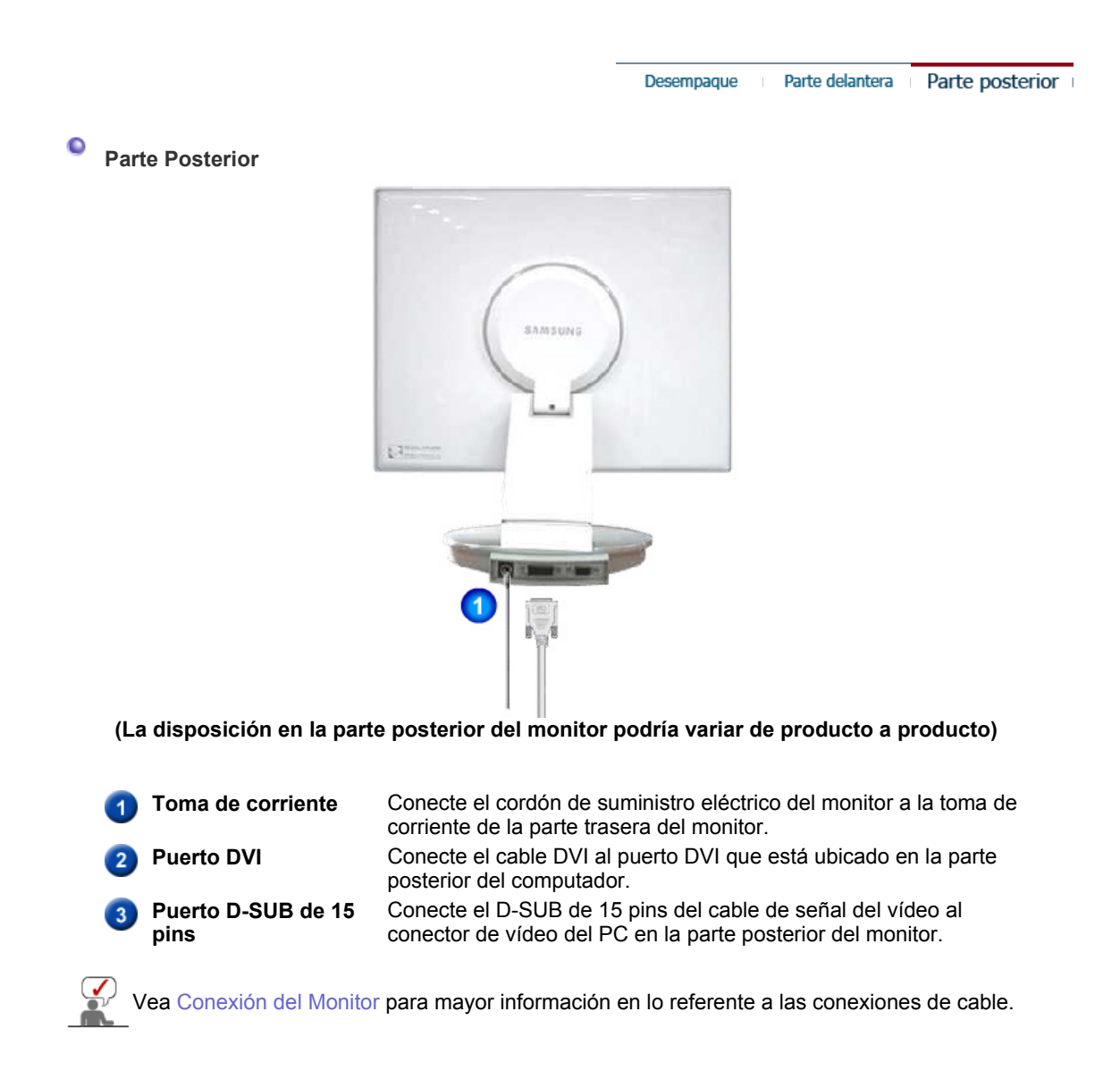

![](_page_12_Picture_0.jpeg)

Parte posterior del Computador

Modelo nuevo Macintosh

Ī

Modelo antiguo Macintosh

**2-1.** U.S.Ando el conector D-sub (analógico) en la tarjeta de vídeo. Conecte el D-SUB de 15 pins del cable de señal del vídeo al conector de vídeo del PC en la parte posterior del monitor.

**1.** Conecte el adaptador de CD del monitor a la toma de corriente de la parte trasera del monitor. Conecte el cordón de suministro eléctrico del monitor en una toma de corriente próxima.

```
\Theta(\overline{mm})\Theta
```
Parte posterior del monitor

- **2-2.** U.S.Ando el conector DVI (digital) en la tarjeta de vídeo. Conecte el cable DVI al puerto DVI que está ubicado en la parte posterior del monitor.  $\bullet$   $\bullet$
- **2-3.** Connected to a Macintosh. Conecte el monitor al equipo Macintosh U.S.Ando el cable de conexión D-SUB.
- **2-4.** IEn el caso de un modelo antiguo de Macintosh, es necesario conectar el monitor U.S.Ando un adaptador especial de Mac.
- **3.** Prenda el computador y el monitor. Si el monitor presenta una imagen, la instalación está incompleta.
- Es posible que aparezca una pantalla en blanco dependiendo del tipo de tarjeta de vídeo utilizada, en caso de conectar simultaneamente los cables D-Sub y DVI al mismo equipo.
- Si el monitor está conectado correctamente utilizando el conector DVI pero se obtiene una

![](_page_13_Figure_0.jpeg)

 **Precaución :** Mientras gire el monitor, la esquina del monitor puede entrar en contacto con la superficie donde está colocado. Incline el monitor hacia atrás más de 45 grados y, entonces, gírelo. No hacerlo así puede provocar daños en el monitor.

### **Cómo montar una base**

Este monitor admite la base de montaje de 75mm x 75mm compatible con VESA.

![](_page_13_Figure_4.jpeg)

Soporte VESA

![](_page_14_Picture_0.jpeg)

 Pliegue el soporte del monitor. Gírelo de forma que el lado donde está conectado el cable esté orientado hacia abajo. Acople el Soporte de montaje VESA a la parte inferior del soporte. Alinee los orificios del soporte con los del soporte VESA, y apriételos firmemente con los cuatro tornillos.

**Precaución:** La base está fabricada de aluminio. Protéjala para que no sufra muescas o arañazos.

### **Montaje del monitor en la pared**

![](_page_14_Picture_4.jpeg)

Conexión del monitor Utilización de la base

Instalación del controlador del monitor (Automático)

Instalación del Instalation del<br>controlador del monitor<br>(Manual) **Natural Color** 

### **Instalación del controlador del monitor (Automático)**

**Cuando el sistema operativo solicite la unidad de disco del monitor (Controlador), inserte el CD-ROM incluido con este monitor. La instalación de la unidad de disco es ligeramente diferente de un sistema operativo a otro. Siga las indicaciones apropiadas para el sistema operativo que usted tiene.**

Prepare un disco en blanco y descargue el archivo del programa controlador del sitio web que se menciona a continuación.

• Internet web site : http://www.samsung.com/ (Worldwide) http://www.samsung.com/monitor (U.S.A) http://www.sec.co.kr/monitor (Korea) http://www.samsungmonitor.com.cn/ (China)

 **Windows ME** 

- 1. Inserte el CD en la unidad de CD-ROM.
- 2. Haga clic en "**Windows ME Driver**".
- 3. Escoja el modelo de su monitor de la lista de modelos, luego haga clic en el botón "**OK**".

![](_page_15_Picture_0.jpeg)

4. Pulse el botón "**Instalar**" de la ventana "**Advertencia**".

![](_page_15_Picture_2.jpeg)

5. La instalación del Driver del Monitor está terminada.

### **Windows XP/2000**

- 1. Inserte el CD en la unidad de CD-ROM.
- 2. Haga clic en "**Windows XP/2000 Driver**".
- 3. Escoja el modelo de su monitor de la lista de modelos, luego haga clic en el botón "**OK**".

![](_page_15_Picture_8.jpeg)

4. Pulse el botón "**Instalar**" de la ventana "**Advertencia**".

![](_page_15_Picture_10.jpeg)

5. Si ve la ventana "**Mensaje**", haga clic en el botón "**Continúe**". Luego haga clic en el botón "**OK**". Este driver del monitor está bajo el logotipo certificado MS, y esta instalación no dañará su sistema.

![](_page_16_Picture_101.jpeg)

\*El driver certificado será colocado en la Página Web del Monitor Samsung. http://www.samsung.com/.

6. La instalación del Driver del Monitor está terminada.

![](_page_16_Picture_102.jpeg)

### **Instalación del controlador del monitor (Manual)**

Windows XP | Windows 2000 |Windows Me |Windows NT | Linux

![](_page_16_Picture_6.jpeg)

**Cuando el sistema operativo solicite la unidad de disco del monitor (Controlador), inserte el CD-ROM incluido con este monitor. La instalación de la unidad de disco es ligeramente diferente de un sistema operativo a otro. Siga las indicaciones apropiadas para el sistema operativo que usted tiene.**

Prepare un disco en blanco y descargue el archivo del programa controlador del sitio web que se menciona a continuación.

- Internet web site : http://www.samsung.com/ (Worldwide) http://www.samsung.com/monitor (U.S.A) http://www.sec.co.kr/monitor (Korea) http://www.samsungmonitor.com.cn/ (China)
- **Sistema Operativo Microsoft Microsoft® Windows® XP**

- 1. Inserte el CD en la unidad de CD-ROM.
- 2. Haga clic en "**Inicio**" "**Panel de Control**" luego pulse el icono "**Appearence**".

![](_page_16_Picture_103.jpeg)

3. Haga clic en el icono "**Visualización**" y escoja la ficha "**Configuración**" luego haga clic en "**Avanzado**".

![](_page_17_Picture_0.jpeg)

4. Pulse el botón "**Propiedades**" en la ficha "**Monitor**" y seleccione la ficha "**Driver**".

![](_page_17_Picture_2.jpeg)

5. Pulse "**Actualizar Driver**" y seleccione "**Instalar de una lista o** …" luego haga clic en el botón "**Siguiente**".

![](_page_17_Picture_4.jpeg)

6. Seleccione "**No busque, yo voy a** ….." luego haga clic en "**Siguiente**" y luego pulse "**Retire el disco**".

![](_page_17_Picture_146.jpeg)

7. Pulse el botón "**Examinar**" luego escoja el A:\(D:\driver) y seleccione el modelo de su monitor de la lista de modelos y haga clic en el botón "**Siguiente**".

![](_page_18_Picture_0.jpeg)

8. Si ve la ventana "**Mensaje**", haga clic en el botón "**Continúe**". Luego haga click en el botón "**terminar**".

![](_page_18_Figure_2.jpeg)

.

Este driver del monitor está bajo el Logotipo certificado MS, y su instalación no caU.S.Ará daño a su sistema.

\*El driver certificado será puesto en la Página Web del Monitor Samsung. http://www.samsung.com/

9. Pulse el botón "**Cerrar**" luego haga clic continuamente en el botón "**OK**".

![](_page_18_Picture_6.jpeg)

10. La instalación del Driver del Monitor está terminada.

### **Sistema Operativo Microsoft® Windows® 2000**

**Cuando no vea en su monitor "Firma Digital No Encontrada", siga los siguientes**  ≗o≟ **pasos.**

- 1. Escoja el botón "**Aceptar**" en la ventana de "**Inserte Disco**".
- 2. Haga clic en el botón "**Buscador**" en la ventana de "**Buscar: todos los archivos**"
- 3. Escoja "A:\(D:\driver)" luego haga clic en el botón de "**Abrir**" y luego haga clic en el botón "**Aceptar**"

### **Guía de Instalación Manual del Monitor**

- 1. Haga clic en "**Iniciar**", "**Configuración**", "**Panel de control**".
- 2. Haga doble clic en el icono "**Pantalla**".
- 3. Escoja el icono "**Configuración**" luego haga clic en "**Avanzada**".
- 4. Escoja "**Monitor**".
	- Caso1: Si el botón "Propiedades de Pantalla" está inactivo, esto significa que el monitor está propiamente configurado. Pare la instalación.
	- Caso2: Si el botón "Propiedades de Pantalla" está activo, haga clic en el botón
		- "**Propiedades de Pantalla**". Luego continúe con el siguiente paso.
- 5. Haga clic en "**Unidad de Disco (Controlador)**" y luego haga clic en "**Actualizar Unidad .**" después haga clic en el botón "*Siguiente*".
- 6. Escoja "Mostrar lista de unidades conocidas para este dispositivo para ser escogido como una unidad específica" luego Hacer clic en "**Siguiente**" y luego en "**Tomar disco**".
- 7. Haga clic en el botón "**Buscador**" luego escoja A:\(D:\driver).
- 8. Haga clic en el botón "**Abrir**", luego haga clic en el botón "**Aceptar**".
- 9. Escoja el modelo del monitor y haga clic en el botón "**Siguiente**" y luego haga clic en el botón "**Siguiente**".
- 10. Haga clic en el botón "**Finalizar**" luego en el botón "**Cerrar**".

Si ve la ventana "**Firma Digital no Encontrada**", haga clic en el botón "**Si**". Haga clic en el botón "**Terminar**" luego en el botón "**Cerrar**".

### **Sistema Operativo Microsoft® Windows® Millennium**

- 1. Haga clic en "**Iniciar**", "**Configuración**", "**Panel de control**".
- 2. Haga doble clic en el icono "**Pantalla**".
- 3. Seleccione la ficha "**Configuraciones**" y luego pulse el botón "**Propiedades Avanzadas**".
- 4. Escoja la ficha "**Monitor**".
- 5. Haga clic en el botón "**Cambiar**", en el cuadro de diálogo "**Tipo de Monitor**".
- 6. Escoja "**Especificar la ubicación del driver**".
- 7. Seleccione "**Visualizar una lista con todos los drivers, en una ubicación específica..**" Luego haga clic en el botón "**Siguiente**".
- 8. Pulse el botón "**Utilizar Disco**"
- 9. Especifique A:\(D:\driver), luego pulse el botón "**Aceptar**"
- 10. Escoja "**Muestre todos los dispositivos**" y escoja el monitor que corresponda al que usted conectó a su computador y pulse "**Aceptar**".
- 11. Continúe pulsando el botón "**Cerrar**" y el botón "**Aceptar**" de la ventana de diálogo Opciones de Visualización.

(Usted podrá observar otras pantallas con algún mensaje de advertencia, luego pulse la opción apreciada para su monitor.)

### **Microsoft® Windows® NT Operating System**

- 1. Haga clic en "**Iniciar**", "**Configuración**", "**Panel de Control**" y luego haga doble clic en "**Pantalla**".
- 2. En la ventana "**Información de Registro de Pantalla**", pulse la ficha "**Configuración**" y luego haga clic en "**Modos de Pantalla**".
- 3. Seleccione el modo que quiere U.S.Ar ("**Resolución**", "**Número de Colores**" y "**Frecuencia Vertical**") y luego haga clic en "**Aceptar**".
- 4. Si la pantalla funciona normalmente después de hacer clic en "**Prueba**", haga clic en el botón "**Aplicar**". Si la pantalla no funciona normalmente, cambie a otro modo (baje el modo de la resolución, colores, frecuencia).

**Note**: Si no hay Modo en "Modos de Pantalla", seleccione el nivel de resolución y frecuencia vertical fijándose en Modos de Pantalla Prefijados que aparece en este manual.

### **<sup>O</sup>** Sistema Operativo Linux

 Para ejecutar X-Window, necesita hacer el archivo X86 Config, el cual es una clase de archivo de configuración del sistema.

- 1. Presione "**Intro(Enter)**" en la primera y en la segunda pantalla después de ejecutar el archivo "**X86Config**".
- 2. La tercera pantalla es para "**Configuración de Mouse**"
- 3. Configure el mouse de la computadora.
- 4. La pantalla siguiente es para "**Seleccionar Teclado**".
- 5. Configure el teclado de la computadora.
- 6. La pantalla siguiente es para "**Configuración del Monitor**"
- 7. Primero, coloque una "**Frecuencia Horizontal**" para el monitor. (Puede ingresar la frecuencia directamente).
- 8. Coloque una "**Frecuencia Vertical**" para el monitor. (Puede ingresar la frecuencia directamente).
- 9. Ingrese el "**nombre del modelo del monitor**". Esta información no afectará la ejecución actual de X-Window.
- 10. "**Ha terminado**" la configuración del monitor "**Ejecute**" X-Window después de configurar otro hardware requerido.

![](_page_20_Figure_3.jpeg)

#### $\bullet$ **Color Natural**

### **Programa de Software Color Natural**

![](_page_20_Picture_126.jpeg)

Uno de los problemas recientes que surge cuando se U.S.A un computador es que el color de las imágenes impresas por medio de una impresora o que fueron obtenidas por medio de un escáner o una cámara digital no son las mismas como las que se muestran en el monitor.

El S/W Color Natural es la solución precisa para este problema. Es un sistema de administración del color, desarrollado por Samsung Electronics en asociación con Korea Electronics y

Telecommunications Research Institute (ETRI). Este sistema está disponible sólamente para los monitores samsung y hace que el color de las imagenes del monitor sea el mismo que el de las imágenes impresas o escaneadas.

Para mayor información refiérase a Ayuda (F1) del programa de software.

### **Instalación del software Color Natural**

Inserte el CD, que va incluído con el monitor Samsung, en la unidad del CD-ROM. Luego, la pantalla inicial del programa de instalación será ejecutada. Haga clic en Color Natural de la pantalla inicial para instalar el software Color Natural. Para instalar el programa manualmente, inserte el CD, que va incluído con el monitor Samsung, en la unidad del CD-ROM, haga clic en el botón [Iniciar] de Windows y luego seleccione [Ejecutar].

Entre D:\color\eng\setup.exe y luego presione la tecla <Intro(Enter)>.

(Si la unidad donde es insertada el CD no es D:\, entonces entre la unidad aplicable.)

### **Borrado del programa de software Color Natural**

Seleccione [Configuración]/[Panel de control] en el menú [Inicio] y luego haga un doble clic en [Agregar/Quitar].

Seleccione Color Natural de la lista y haga clic en el botón [Agregar/Quitar].

![](_page_21_Picture_0.jpeg)

# **Instalación**

- 1. Inserte el CD de instalación en la unidad de CD-ROM.
- 2. Haga clic en el archivo de instalación de AutoRotation.
- 3. Seleccione el Idioma (Language) de instalación, y haga clic en "Siguiente".

![](_page_21_Picture_39.jpeg)

4. Cuando aparezca la ventana del Asistente de InstallationShield, haga clic en "Next" ("Siguiente").

![](_page_22_Picture_0.jpeg)

5. Seleccione"Acepto los términos del acuerdo de licencia" para aceptar las reglas de utilización.<br>AutoRotation - Installsheid Wizard

![](_page_22_Picture_2.jpeg)

6. Seleccione una carpeta para instalar el programa AutoRotation.

![](_page_22_Picture_49.jpeg)

7. Haga clic en "Instalar".

![](_page_23_Picture_0.jpeg)

![](_page_23_Picture_2.jpeg)

9. Haga clic en "Finalizar".

![](_page_23_Picture_4.jpeg)

10. Cuando la instalación se haya completado, aparece en el escritorio el icono ejecutable de MagicRotation, MagicTune™.

![](_page_23_Picture_6.jpeg)

![](_page_24_Picture_0.jpeg)

Haga doble clic en el icono para iniciar el programa.

El icono de ejecución de MagicTune™ puede no aparecer dependiendo MagicTune" de la especificación del sistema o del monitor del equipo. Si es así, pulse la tecla F5. 

![](_page_24_Picture_3.jpeg)

La instalación de MagicTune™ se puede ver afectada por factores como la tarjeta de video, la placa base y el entorno de red. Consulte la sección "Solución de problemas de la instalación" si tienen alguna dificultad durante la

**Requisitos del sistema**

### **Sistemas operativos**

instalación.

- Windows™ 98 SE
- Windows™ Me
- Windows™ 2000
- Windows™ XP Home Edition
- Windows™ XP Professional

annum. **Se recomienda utilizar MagicTune™ con la versión Windows™**  MagicTune" **2000 o superior.**

### **Hardware**

- Memoria mínima de 32MB
- Espacio de disco duro disponible mínimo de 25MB

\* Para más información, visite el el sitio Web MagicTune™.

### **Problemas en la instalación (MagicRotation)**

La instalación de MagicRotation puede verse afectada por factores como el cable del vídeo, la placa base y el entorno de red.

Consulte "Solución de problemas" si surge alguna complicación durante la instalación.

....................................

### **Limitación**

- 1. Se debe cargar correctamente "Display Driver" para que MagicRotation funcione correctamente. La versión del controlador "Display Driver" debe ser la más reciente suministrada por el distribuidor.
- 2. Si en algunas aplicaciones como Windows™ Media Player o Real Player no se ven los vídeos
	- correctamente con una orientación de 90, 180 y 270, siga estos pasos:
		- { Cierre la aplicación.
		- { Seleccione la orientación (90, 180 o 270) en la que desee ver la aplicación.
		- o Vuelva a iniciar la aplicación.
	- En la mayoría de los casos esta operación debería solucionar el problema.
- 3. Las aplicaciones de usuarios que utilicen OpenGL y DirectDraw (dibujos en 3D) no funcionarán

según el modo de orientación seleccionado (90, 180, 270), por ejemplo, juegos en 3D

- 4. Las aplicaciones basadas en DOS en el modo Pantalla completa no funcionarán según el modo de orientación seleccionado (90, 180 o 270).
- 5. No se admite el modo Dual en Windows™ 98, ME ni NT 4.0.
- 6. MagicRotation no proporciona admisión para 24 bits por píxel (profundidad de bits/calidad del color).
- 7. Si va a cambiar la tarjeta gráfica se recomienda que desinstale el software MagicRotation antes de hacerlo.

### **Requisitos del sistema**

### **SO**

- Windows™ 98 SE
- Windows™ Me
- Windows™ NT 4.0
- Windows™ 2000
- Windows™ XP Home Edition
- Windows™ XP Professional

### **Hardware**

- $\bullet$  128 MB de memoria o más (recomendado)
- 25 MB o más de espacio libre en el disco duro

### **Service Packs**

- Se recomienda que el sistema disponga de la última versión de Service Pack.
- En el caso de Windows™ NT 4.0 se recomienda la instalación de Internet Explorer 5.0 ó una versión superior con el componente Active Desktop.
- \* Si desea más información, visite el sitio web de MagicRotation.
- \* Windows™ es una marca comercial registrada de Microsoft Corporation, Inc.

# **Desinstalación**

El programa de AutoRotation se puede quitar solamente usando la opción "Add/Remove Programs (Agregar o quitar programas)" desde Panel de control de Windows™.

Siga los pasos siguientes para quitar AutoRotation.

- 1. Vaya a [Task Tray (Bandeja de sistema)] ' [Start (Inicio)] ' [Settings (Configuración)] y selecione [Control Panel (Panel de control)] en el menú. Si el programa está instalado en Windows™ XP, abra [Control Panel (Panel de control)] desde el menú [Start (Inicio)].
- 2. Haga clic en el icono "Add/Remove Programs (Agregar o quitar programas)" en Panel de control
- 3. En la pantalla "Add/Remove Programs (Agregar o quitar programas)", desplace la barra vertical hasta localizar "AutoRotation". Haga clic para seleccionar ese elemento.
- 4. Haga clic en el botón "Agregar o quitar (Add/Remove)" para quitar el programa.
- 5. Haga clic en "Yes (Sí)" para comenzar el proceso de desintalación.
- 6. Espere hasta que aparezca el cuadro de diálogo "Uninstall Complete (Desinstalación completa)".

Visite el sitio Web de AutoRotation para más información técnica, las FAQ (Preguntas y respuestas) y las actualizaciones del software.

![](_page_26_Picture_1.jpeg)

### **Introducción general**

### **Cuál es MagicTune™?**

El funcionamiento del monitor puede variar debido a la tarjeta de video, el equipo, las condiciones de iluminación y otros factores del entorno. Con el fin de conseguir la mejor imagen en un monitor es preciso ajustarlo de manera precisa. Por desgracia, los controles manuales disponibles para ajustar la imagen suelen ser algo complejos. La adaptación apropiada (ajuste) se puede lograr mediante un programa fácil de usar, que permite realizar un proceso paso a paso para obtener la mejor calidad de imagen en cualquier situación.

Muchas veces, el simple uso de los ajustes de Luminosidad o de Contraste, requiere una navegación de varios niveles y menús en pantalla (OSD) que no son fáciles de entender. Además, no hay una ayuda en línea para asistir debidamente a establecer los controles del monitor. MagicTune™ es una utilidad de software que guía al usuario en el proceso de ajuste mediante instrucciones sencillas y claras, que se sirve de modelos predefinidos diseñados para controlar cada monitor.

### **Funcionamiento básico**

MagicTune™ es una utilidad de software que permite el ajuste del monitor y del color usando el protocolo , Display Data Channel Command Interface (DDC/CI Canal de datos de pantalla / Interfaz de comandos). Todos los ajustes de la pantalla se controlan mediante software para evitar el uso de la visualización en pantalla (OSD) del monitor.

MagicTune™ es compatible con Windows™ 98SE, Me, 2000, XP Home y XP Professional.

Se recomienda utilizar MagicTune™ con la versión Windows™ 2000 o superior.

MagicTune™ permite realizar un ajuste rápido de la pantalla con la capacidad de guardar y usar fácilmente las configuraciones del monitor que mejor se adapten al usuario.

### **Modo OSD**

El modo OSD permite ajustar fácilmente la configuración del monitor sin seguir pasos predefinidos. Puede abrir el elemento del menú deseado para configurarlo de forma sencilla.

![](_page_26_Picture_147.jpeg)

monitor que mejor se adapten al usuario.

- <sup>z</sup> **El modo OSD puede resultar distinto respecto a la guía del usuario dependiendo de la especificación de cada monitor.**
- <sup>z</sup> **Cuando está funcionando Pivot, parte del software MagicTune™ puede no funcionar normalmente.**
- <sup>z</sup> **AutoRotation : El AutoRotation pivota automáticamente el monitor a 0, 90 180 grados cuando se gira el monitor.**

![](_page_27_Picture_4.jpeg)

**Para ejecutar Rotation, siga las instrucciones que se indican a continuación:** 

• Instale en el PC los programas Rotation y MagicTune™ 3.6.

• Launch MagicTune™ 3.6

<sup>z</sup> **Option (Opción)** -> **Preference (Preferencia)** -> Haga clic en el cuadro pequeño del menú de activación de la bandeja de tareas.

• El modo de control MagicTune™ varía según el modelo del monitor.

• Se admite un puerto de salida analógico, de manera que se puede conectar la salida del Client Monitor a otro dispositivo de visualización.

**EXAMPLE Modo OSD** 

................................

El modo OSD facilita el ajuste de la configuración en todos los monitores. Cuando está seleccionada, cada ficha de la ventana de control muestra la descripción general de los elementos de menús secundarios disponibles para el ajuste. Cuando está seleccionada, cada ficha visualiza una lista de menús. Para un ajuste rápido de la configuración del monitor, el modo OSD permite abrir cómodamente todas las fichas y elementos de menús secundarios.

![](_page_27_Picture_198.jpeg)

### **Definición de los botones**

### **Definición de la ficha Imagen**

Permite que el usuario ajuste la configuración de la pantalla con los valores deseados.

![](_page_27_Picture_199.jpeg)

![](_page_28_Picture_154.jpeg)

MagicColor es una nueva tecnología que Samsung ha desarrollado en exclusiva para mejorar la imagen digital, y para visualizar el color natural con más definición sin

perder calidad de imagen.

- 1. Des. : Vuelve al modo original.
- 2. Demo La pantalla anterior a la aplicación de MagicColor aparece en el lado derecho, y la pantalla posterior a la aplicación de MagicColor aparece en el lado izquierdo.
- 3. Total : Muestra con definición el color natural intenso.
- 4. Inteligente : Además del color natural intenso, muestra el color natural de la piel con más sensación de realidad y definición.
- 5. MagicZone
	- { La Magic Zone garantiza una visualización clara y definida de archivos multimedia animados o de imágenes de fotos, mejorando el brillo, la nitidez, la saturación y el tono de una zona concreta de la pantalla. Proporciona una cómoda interfaz que resalta la parte de reproducción de vídeo del programa multimedia detectando automáticamente y resaltando la zona que ha arrastrado para seleccionar.
	- o Cuando el cursor del ratón está activado( $\cdot$ )y es necesario desactivarlo para realizar otras tareas, haga clic con el botón derecho del ratón o ponga el cursor activado ( $\cdot$ )sobre la barra de tareas y haga clic. Cuando está desactivado, el icono de la pantalla vuelve a adoptar el aspecto que tenía antes de activarse.
	- { La MagicZone es especialmente adecuada para la imagen en movimiento.
	- { **Auto Detect (Detección automática)**: Si reproduce la película en algunos reproductores, MagicZone destacará automáticamente la pantalla de reproducción (es compatible en los reproductores Gom, Adrenalin, KCP, Window Media, Power DVD, etc., ). Es posible que destaque otros reproductores, pero puede haber problemas.
	- $\overline{\mathbf{M}}$

![](_page_29_Picture_241.jpeg)

![](_page_29_Picture_242.jpeg)

![](_page_29_Picture_243.jpeg)

**Restablecer** Vuelve a los valores predefinidos por el vendedor.

<sup>z</sup> Según el modelo del monitor, **Color Control, Sharpness, Contrast, Color Tone** y **Brightness** no se podrán ajustar en el

modo MagicColor de **Full** y **Intelligent**.

- *HHHHHH*
- Si ejecuta MagicZone, MagicTune™ desaparecerá, y si cierra MagicZone después del ajuste, volverá a aparecer MagicTune™. (System Tray (barra de tareas) no está seleccionada). Si ejecuta MagicZone, MagicTune™ desaparecerá, y si cierra MagicZone después del ajuste, no volverá a aparecer MagicTune™. (System Tray (barra de tareas) está seleccionada)
- <sup>z</sup> El modo MagicColor varía según el modelo del monitor. El modo MagicZone mostrará si el monitor admite la función.

La corrección Gamma cambia la luminancia de las canales por una luminancia intermedia.

**Gamma** линии El modo Gamma varía según el modelo del monitor. Algunos monitores MagicTune" sólo admiten tres modos (Modo 1, Modo 2, Modo 3) 

### **Definición de la ficha Geometría**

Ajuste los valores Fine (Fino), Coarse (Grueso) y Position (Posición).

![](_page_30_Picture_182.jpeg)

### **Definición de la ficha Opción**

Puede configurar MagicTune™ usando las siguientes opciones.

![](_page_30_Picture_183.jpeg)

![](_page_30_Picture_184.jpeg)

### **Definición de la ficha Asistencia**

Muestra el Id. del producto y el número de versión del programa, y permite utilizar la característica de Ayuda.

![](_page_30_Picture_185.jpeg)

![](_page_31_Picture_143.jpeg)

### **ELLE** Calibración de color

### **1. Calibración de color**

La "Calibración del color " permite conseguir el ajuste de color óptimo para el monitor.

Siga los 5 pasos siguientes para conseguir el ajuste de color óptimo del monitor.

- 1. Controle la "Barra de control de la luminosidad" para hacer corresponder la luminosidad de la zona de control con la luminosidad del modelo del fondo.
- 2. Cuando detecte un tono del color específico en la "Zona de control", mueva el cursor del control hacia la dirección del tono del color con referencia al "Círculo de referencia de color".

=> Efectuado el ajuste correctamente, no se debe detectar ningún tono de color en la Zona de control.

- 3. Cuando termine el ajuste del paso 1, haga clic en el botón "Next (Siguiente)".
- 4. Repita los procedimientos de 1), 2) y 3) para los pasos 2-5 restantes.
- 5. Puede visualizar fácilmente el efecto de la calibración haciendo clic en el botón "Preview (Vista preliminar)".

### **Cómo conseguir que varios usuarios puedan utilizar valores de color ajustados** Definición

Cuando el monitor lo utilizan varios usuarios, los valores de color que se ajustan mediante la calibración del color según cada usuario, se pueden guardar y usar más adelante. Hasta 5 usuarios pueden utilizar los valores guardados del color.

- 1. Cómo guardar valores de color ajustados: Pulse Next (Siguiente) para Apply (Aplicar) el cambio y, entonces, puede guardar los valores ajustados del color. Puede guardar un máximo de 5 valores.
- 2. Cómo aplicar los valores de color guardados: Pulse el botón Multi User (Multiusuario) en la pantalla principal para seleccionar y para utilizar uno de los valores de color guardados.

### **2. Previsualización**

![](_page_32_Picture_0.jpeg)

Pulse el botón "Preview (Vista preliminar)" en "Calibración del color". Aparece la imagen anterior.

- 1. Pulse el botón "View Calibrated (Vista calibrada)" para ver el efecto de la calibración ajustada.
- 2. Pulse el botón "View Uncalibrated (Vista sin calibrar)" para ver la imagen original.

![](_page_32_Picture_122.jpeg)

### **Bolución de problemas**

**El actual sistema informático no es compatible con MagicTune™.** 

**Pulse OK (Aceptar) y haga clic en "Shortcut to the MagicTune™ site" (Acceso directo al sitio de MagicTune™) para ver nuestra página de inicio donde obtener más información.**

Puede ocurrir un error si su tarjeta gráfica o de vídeo no se  $\bullet$ encuentra en la lista 'Available' (Disponible). (Las tarjetas anteriores o más antiguas pueden no ser compatibles.)

![](_page_32_Picture_9.jpeg)

Puede visitar la página inicial para ver la sección de solución de problemas.

![](_page_32_Picture_11.jpeg)

Aunque la tarjeta de vídeo se encuentra en la lista, puede ocurrir un error si el fabricante de la tarjeta ha modificado el controlador de la tarjeta de vídeo o el chip de gráficos.

![](_page_32_Picture_13.jpeg)

![](_page_32_Picture_14.jpeg)

 Compruebe si su monitor está fabricado por Samsung. Los productos de otros fabricantes pueden dar lugar a errores.

![](_page_32_Picture_16.jpeg)

Sólo los productos de Samsung admiten esta aplicación.

 Aunque su producto esté fabricado por Samsung puede ocurrir un error si está obsoleto.

### Compruebe que su monitor sea compatible con MagicTune™.

Sólo los monitores registrados en nuestra página de inicio admiten está aplicación.

Antes de adquirir el monitor compruebe si es un modelo que admite MagicTune™.

Puede ocurrir un error cuando falta información en EDID (datos de identificación de visualización extendidos) relativa al monitor actual.

Esto sucede cuando desde su escritorio se selecciona Inicio > Configuración > Panel de control > Sistema > Hardware > Administrador de dispositivos > Monitor, se ha eliminado "Monitor Plug-and-play" y se busca un nuevo hardware, pero el sistema no puede encontrar ningún "Monitor Plug-and-play".

![](_page_33_Picture_5.jpeg)

ø

Puede visitar la página inicial para ver la sección de solución de problemas.

 Puede ocurrir un error cuando se sustituye un monitor por otro nuevo con el equipo desconectado y el sistema no se ha reiniciado.

![](_page_33_Picture_9.jpeg)

A

Antes de utilizar MagicTune™ reinicie el sistema siempre que haya sustituido el monitor.

Puede ocurrir un error cuando el controlador de la tarjeta de vídeo no se haya instalado correctamente. Esto sucede cuando la lista de tarjetas de vídeo actual no se muestra normalmente. Puede hacer una comprobación con Inicio > Configuración > Sistema > Hardware > Administrador de dispositivos > Adaptador de pantalla.

Visite la página web del fabricante de la tarjeta y descargue e instale el controlador más actual.

Si desea obtener más información sobre la tarjeta de vídeo, póngase en contacto con el fabricante de ésta.

**Para asegurar un funcionamiento normal, debe reiniciar el sistema.**

Puede ocurrir un error si no se reinicia el sistema después de la instalación de MagicTune™. (Sólo con Win98SE y WinMe.)

![](_page_33_Picture_16.jpeg)

Reinicie el sistema antes de usar la aplicación.

**Para obtener un mejor rendimiento de MagicTune™, ajuste la resolución** 

? **óptima. Consulte la guía del usuario para saber cuál es la mejor resolución.** 

 Si no ajusta la mejor resolución y efectúa la opción Color Calibration (calibración del color), el monitor no se podrá ajustar en las mejores condiciones.

![](_page_34_Picture_1.jpeg)

### **EBSISSIONES** Solución de problemas

• MagicTune™ puede dejar funcionar en caso de sustitución del monitor, o actualización del controlador de la tarjeta gráfica mientras se está ejecutando. Si es así, reinicie el sistema.

![](_page_34_Picture_184.jpeg)

Download from Www.Somanuals.com. All Manuals Search And Download.

para el monitor. Es posible que algunas tarjetas gráficas no sean compatibles con el monitor. Si tiene algún tipo de problema con la tarjeta gráfica, visite nuestro sitio web para comprobar la lista de tarjetas gráficas compatibles. http://www.samsung.com/monitor/magicTune

![](_page_35_Picture_153.jpeg)

- Visite el sitio Web de MagicTune™ para más información técnica, las FAQ (Preguntas y respuestas) y las actualizaciones del software.
- Visite nuestro sitio Web y descargue el software de instalación para MagicTune™ MAC.

MagicTune™ es un programa adicional para los monitores.

Algunos sistemas informáticos que instalan un controlador de vídeo antiguo o la versión más reciente no son compatibles con MagicTune<sup>m</sup>.<br>Visite el Website de MagicTune<sup>m</sup> para obtener asistencia técnica para MagicTune™.

Las especificaciones pueden sufrir cambios sin previo aviso.<br>MagicTune ™es una marca registrada de SAMSUNG ELECTRONICS CO., Inc Windows™es una marca registrada registrada de MicrosoftCorp. El resto de marcas registradas pertenecen a sus titulares respectivos

MagicRotation

![](_page_35_Picture_8.jpeg)

**Visión general** | Interfaz | Solución de problemas

## **Visión general**

### **¿Qué es MagicRotation?**

![](_page_35_Figure_12.jpeg)

Tradicionalmente, las pantallas de ordenador permitían al usuario trabajar solamente en el modo horizontal.

En la era de la información, cada vez más usuarios necesitan ver documentos, páginas web, correos electrónicos, etc. en su vida diaria. Estos tipos de aplicaciones se pueden ver mejor en el modo vertical, donde se puede ver todo el contenido en la pantalla. Así se mejora enormemente la productividad del usuario, ya que permite la flexibilidad de cambiar entre los modos horizontal y vertical.

El software MagicRotation de Samsung Electronics, Inc. proporciona al usuario la función de rotación (orientación 0, 90, 180 o 270) que facilita el óptimo uso de la pantalla del ordenador, una mejor visualización y una mayor productividad.

 **Funciones básicas**  MagicRotation es compatible con Windows™98 SE, Me, NT 4.0, 2000, XP Home y XP Professional. \* Windows™es una marca comercial registrada de Microsoft Corporation, Inc. Visión general | **Interfaz** | Solución de problemas • Cuando está funcionando Rotation, parte del software MagicTune<sup>™</sup> **puede no funcionar normalmente.**  <sup>z</sup> **AutoRotation : El AutoRotation AutoRotationa automáticamente el monitor a 0, 90 180 grados cuando se gira el monitor. \* Se admite un puerto de salida analógico, de manera que se puede conectar la salida del Client Monitor a otro dispositivo de Para ejecutar AutoRotation, siga las instrucciones que se indican a continuación:**  • Instale en el PC los programas Rotation y MagicTune™ 3.6. • Launch MagicTune™ 3.6. <sup>z</sup> **Opción** → **Preferencias** → Haga clic en el cuadro pequeño en "V" en Activar menú de barra de tareas.

**visualización.**  ........

# **Interfaz**

![](_page_36_Figure_3.jpeg)

![](_page_36_Figure_4.jpeg)

![](_page_37_Figure_0.jpeg)

**Girar 90 grados**: la pantalla girará 90 grados desde el ángulo de rotación 3 actual.

![](_page_37_Figure_2.jpeg)

**Girar 180 grados**: la pantalla girará 180 grados desde el ángulo de rotación 4 actual.

![](_page_38_Figure_0.jpeg)

**Girar 270 grados**: la pantalla girará 270 grados desde el ángulo de rotación actual.

![](_page_38_Figure_2.jpeg)

### **Solución de problemas**

### **Antes de llamar a la asistencia técnica**

• Para que el software MagicRotation funcione se ha de tener instalado el controlador "Display Driver" suministrado por el distribuidor de tarjetas gráficas para proporcionar posibilidades de rotación a la pantalla. Si el controlador "Display Driver" no funciona correctamente o tiene errores, éstos seguirán existiendo aunque se instale el software MagicRotation.

Cualquier comportamiento incorrecto o extraño resultante, debido a problemas en el controlador "Display Driver" instalado, no se deben al software MagicRotation.

Con el fin de comprobar si hay problemas en el controlador "Display Driver" instalado, puede seguir estos pasos para obtener un diagnóstico:

- 1. Compruebe si el problema aparece en la orientación 0 (modo horizontal) y la orientación 90 (modo vertical).
- 2. Compruebe si el problema ocurre con diferentes profundidades de color (8/16/32 bits por píxel) y diferentes modos de resolución (800 x 600, 1024 x 768).
- 3. Compruebe si el problema ocurre sin el software MagicRotation instalado.

Si el problema se repite en cualquiera de estas situaciones, puede que se deba al controlador "Display Driver" instalado:

Para corregir el problema debe seguir estos pasos:

- 1. Desinstale el software MagicRotation.
- 2. Consiga la última versión del controlador "Display Driver" en su distribuidor habitual de tarjetas gráficas.
- La última versión del controlador "Display Driver" de ATI, NVIDIA, MATROX, INTEL, etc., se puede descargar fácilmente desde sus respectivos sitios web. 3. Instale la última versión de "Display Driver".
- 4. Instale el software MagicRotation. En la mayoría de los casos esta operación debería solucionar el problema.

• Es posible que MagicRotation no funcione si se ha sustituido el monitor o si el controlador de la tarjeta gráfica se ha actualizado mientras MagicRotation está en marcha.

Si así fuera, reinicie el sistema.

• Visite el sitio web de MagicRotation para conseguir asistencia técnica para MagicRotation, conocer las preguntas habituales y obtener las actualizaciones del software.

Las especificaciones pueden cambiar sin previo aviso.<br>MagicRotation es una marca comercial de SAMSUNG ELECTRONICS CO., Ltd. Todas las demás marcas comerciales de productos mencionadas en este documento pueden ser marcas registradas de sus respectivas empresas.

![](_page_40_Picture_0.jpeg)

Lista de chequeo Q&A

Investigación del dispositivo de Autoprueba

 $\sum$ 

Antes de llamar a un centro de servicio, revise la información proporcionada en esta sección para ver si puede resolver el problema usted mismo. Si necesita ayuda, llame por teléfono al número que figura en el documento de garantía, al número de la sección informaciones o contáctese con el vendedor autorizado.

![](_page_40_Picture_200.jpeg)

![](_page_41_Picture_346.jpeg)

![](_page_42_Picture_211.jpeg)

![](_page_42_Picture_1.jpeg)

Visite nuestro sitio web y descargue el software de instalación para MagicTune MAC.

#### $\bullet$ **Si hay problemas con el monitor, inspeccione los siguientes items.**

- 1. Inspeccione si el cordón de suministro de energía está conectado apropiadamente al computador.
- 2. Inspeccione si el computador emite el sonido "beep" más de 3 veces cuando se inicie. (Si es afirmativo, solicite un servicio de mantenimiento para la placa base del computador).
- 3. Si instala una nueva tarjeta de video o si ensambla el PC, inspeccione si la unidad del adaptador (video) o el controlador del monitor está instalado.
- 4. Inspeccione que la velocidad de escaneo de la pantalla de video esté puesto en 56 Hz o 75 Hz. (Cuando use la máxima resolución no exceda 75 Hz ).
- 5. Si tiene problemas en la instalación del controlador del adaptador (video), inicie el computador en el Modo Seguro, remueva el Adaptador de Pantalla en "Panel de Control , Sistema, Dispositivo de Administración" y luego reiniciar el computador para reinstalar el controlador del adaptador (video).

Si los problemas persisten, contáctese con un centro de servicio autorizado.

Lista de chequeo

Q & A

Investigación del dispositivo de Autoprueba

# **Q & A**

![](_page_42_Picture_212.jpeg)

![](_page_43_Picture_115.jpeg)

**Se provee un dispositivo de autoprueba que permite inspeccionar la función apropiada del monitor. Si el monitor y el computador están conectados apropiadamente pero la pantalla del monitor permanece obscura y el indicador de abastecimiento de energía está intermitente, ejecute la autoprueba del monitor, siguiendo los siguientes pasos:** 

### **Chequear el dispositivo de Autoprueba**

- 1. Apague el computador y el monitor.
- 2. Desconecte el cable de video de la parte trasera del computador.
- 3. Prenda el monitor.

Si el monitor está funcionando correctamente, se verá una caja con el borde y el texto interior como se muestra en la siguiente ilustración: Las tres cajas dentro del borde son de color rojo, verde y azul.

![](_page_43_Picture_116.jpeg)

La ausencia de una de las cajas indica un problema en el monitor. Esta caja también aparece durante la operación normal si el cable de video se desconecta o se daña.

4. Apague el monitor y vuelva a conectar el cable de video; luego prenda el computador y el monitor.

Si después de usar el procedimiento anteriormente indicado, la pantalla del monitor permanece en blanco, inspeccione el controlador de video y el sistema del computador el monitor está funcionando correctamente.

### **Mensajes de Precaución**

Si hay algo incorrecto en la señal de entrada, aparece un mensaje en la pantalla o la pantalla se pone en blanco aunque el indicador de suministro de energia LED esté todavía prendido. El mensaje podría indicar que el monitor está fuera del rango de escáner o que se necesita inspeccionar el cable de señal.

Not Optimum Mode

Recommended mode 1280x1024 60Hz

### **Ambiente**

**La ubicación y posición del monitor podría influenciar en la calidad y otras** 

### **características del monitor.**

- Si hay algún altavoz para bajas audiofrecuencias cerca del monitor, desconéctelo y trasládelo a otra habitación.
- Retire todos los dispositivos electrónicos como radios, ventiladores, relojes y teléfonos que están a menos de 3 pies (1 metro) del monitor.

### **Recomendación útil**

- Un monitor reconstruye señales visuales que recibe del computador. Por lo tanto, si hay algún problema con el PC o la tarjeta de video, esto podría causar que el monitor se ponga en blanco, o tenga malos colores, sonido, Sincronización Fuera de Rango, etc. En este caso , primero inspeccione la fuente del problema y luego póngase en contacto con el centro de servicio o el distribuidor.
- Analizando las condiciones de trabajo del monitor Si no hay imagen en la pantalla o si aparece un mensaje **"Not Optimum Mode", "Recommended Mode 1280 x 1024 60Hz"**, desconecte el cable del computador mientras el monitor todavía está con corriente eléctrica.
	- $\circ$  Si hay un mensaje en la pantalla o si la pantalla se pone blanca, esto significa que el monitor está en condiciones de trabajar.
	- $\circ$  En este caso, inspeccione el computador y averigue el problema.

![](_page_45_Picture_0.jpeg)

![](_page_45_Picture_1.jpeg)

Específicaciones generales

Modos de pantalla predefinidos

**PowerSaver** 

#### $\ddot{\bullet}$ **Generales**

![](_page_45_Picture_122.jpeg)

![](_page_46_Picture_187.jpeg)

Especificaciones generales PowerSaver Modos de pantalla prodefinidos

#### ۰  **Administrador de Energía**

Este monitor tiene un sistema incorporado de manejo de energía llamado Ahorrador de Energía . Este sistema ahorra energía cambiando el monitor a un modo de bajo consumo de energía cuando no es usado por cierto periodo de tiempo. El monitor regresa automaticamente a una operación normal cuando se mueve el mouse del computador o se presiona una tecla del teclado. Para ahorrar energía, apague el monitor cuando no lo necesite, o cuando no lo use durante largos periodos de tiempo. El sistema del Ahorrador de Energía funciona con un VESA DPMS de acuerdo a la tarjeta de video instalada en el computador. Use un programa de herramientas instalado en el computador para instalar esta característica.

![](_page_46_Picture_188.jpeg)

![](_page_46_Picture_5.jpeg)

Este monitor es compatible con EPA ENERGY STAR<sup>®</sup> y con ENERGY2000 cuando es usado con un computador que está equipado con VESA DPMS.

Como socio de EPA ENERGY STAR® Partner, SAMSUNG ha determinado que este producto sigue las directrices de ENERGY STAR® sobre eficiencia energética.

> Especificaciones generales **PowerSaver** Modos de pantalla predefinidos

### **Mode de Pantalla Prefijado**

Si la señal transferida del computador es la misma a la de los Modos de Pantalla Prefijados siguientes, la pantalla se regula automáticamente. Sin embargo, si la señal difiere, la pantalla podría ponerse en blanco mientras el indicador de suministro de energía LED está prendido. Consulte el manual de la tarjeta de video y regule la pantalla de la siguiente manera.

### **Table 1. Preset Timing Modes**

![](_page_47_Picture_214.jpeg)

### **Frecuencia H**

El tiempo para escanear una línea que conecta horizontalmente el lado derecho de la pantalla al lado izquierdo es llamado Ciclo Horizontal y el número inverso del Ciclo Horizontal es llamado Frecuencia H. Unidad kHz

![](_page_47_Picture_6.jpeg)

### **Frecuencia V**

A semejanza de una lámpara fluorescente, la pantalla tiene que repetir la misma imagen muchas veces por segundo para mostrar una imagen al usuario. La frecuencia de esta repetición es llamada Frecuencia V o Frecuencia de Escaneo. Unidad Hz

![](_page_48_Picture_0.jpeg)

![](_page_48_Picture_1.jpeg)

Específicaciones generales

Modos de pantalla predefinidos

**PowerSaver** 

#### $\ddot{\bullet}$ **Generales**

![](_page_48_Picture_122.jpeg)

![](_page_49_Picture_196.jpeg)

Menos de 40W

**Dimensiones (P x D x A) / Peso**

423 x 44,2 x 351,5 mm(16,7 x 1,7 x 13,8 inch) 423 x 236,2 x 412,7 mm(16,7 x 9,3 x 16,2 inch) / 7,1 kg(Después de instalar la base) 423 x 103 x 351,5 mm(16,7 x 4,1 x 13,8 inch) / 7,1 kg(Después de plegar la base)

**Interfase de Montaje VESA**

75mm x 75mm (Para uso con hardware de Montaje especial (Brazo))

![](_page_49_Picture_197.jpeg)

**Capacidad Plug y Play**

Este monitor puede instalarse en cualquier sistema con Plug & Play compatible. Las interacciones de los sistemas del monitor y computador proveen las mejores condiciones operativas y configuración del sistema. En la mayoría de los casos, la instalación del monitor se hará automáticamente, a menos que el usuario desee seleccionar configuraciones alternas.

**Nota: El diseño y las especificaciones están sujetos a cambios sin previo aviso.**

Especificaciones generales PowerSaver Modos de paritalla prodefinidos

#### ®  **Administrador de Energía**

Este monitor tiene un sistema incorporado de manejo de energía llamado Ahorrador de Energía . Este sistema ahorra energía cambiando el monitor a un modo de bajo consumo de energía cuando no es usado por cierto periodo de tiempo. El monitor regresa automaticamente a una operación normal cuando se mueve el mouse del computador o se presiona una tecla del teclado. Para ahorrar energía, apague el monitor cuando no lo necesite, o cuando no lo use durante largos periodos de tiempo. El sistema del Ahorrador de Energía funciona con un VESA DPMS de acuerdo a la tarjeta de video instalada en el computador. Use un programa de herramientas instalado en el computador para instalar esta característica.

![](_page_49_Picture_198.jpeg)

![](_page_49_Picture_14.jpeg)

Este monitor es compatible con EPA ENERGY STAR® y con ENERGY2000 cuando es usado con un computador que está equipado con VESA DPMS.

Como socio de EPA ENERGY STAR® Partner, SAMSUNG ha determinado que este producto sigue las directrices de ENERGY STAR<sup>®</sup> sobre eficiencia energética.

> Especificaciones generales **PowerSaver** Modos de pantalla predefinidos

### **Mode de Pantalla Prefijado**

Si la señal transferida del computador es la misma a la de los Modos de Pantalla Prefijados siguientes, la pantalla se regula automáticamente. Sin embargo, si la señal difiere, la pantalla podría ponerse en blanco mientras el indicador de suministro de energía LED está prendido. Consulte el manual de la tarjeta de video y regule la pantalla de la siguiente manera.

### **Table 1. Preset Timing Modes**

![](_page_50_Picture_214.jpeg)

### **Frecuencia H**

El tiempo para escanear una línea que conecta horizontalmente el lado derecho de la pantalla al lado izquierdo es llamado Ciclo Horizontal y el número inverso del Ciclo Horizontal es llamado Frecuencia H. Unidad kHz

![](_page_50_Picture_6.jpeg)

### **Frecuencia V**

A semejanza de una lámpara fluorescente, la pantalla tiene que repetir la misma imagen muchas veces por segundo para mostrar una imagen al usuario. La frecuencia de esta repetición es llamada Frecuencia V o Frecuencia de Escaneo. Unidad Hz

![](_page_51_Picture_104.jpeg)

**Europe**

![](_page_52_Picture_179.jpeg)

![](_page_52_Picture_180.jpeg)

![](_page_52_Picture_181.jpeg)

![](_page_52_Picture_182.jpeg)

Téminos

Autoridad Libro de retención Eliminación correcta de imágenes

### **Téminos**

### **Dot Pitch (Ancho de Punto)**

La imagen en el monitor está compuesta de puntos de color rojo, verde y azul. Mientras más cercanos estén, mejor será la nitidez. La distancia entre dos puntos del mismo color es llamada "dot pitch". Unidad: mm

### **Frecuencia Vertical**

La pantalla debe ser dibujada varias veces en un intervalo de un segundo a fin de crear y mostrar una imagen al usuario. La frecuencia de esta repetición es llamada Frecuencia Vertical o Tasa de Refresco. Unidad: Hz

Ejemplo : Si la misma luz se repite 60 veces por segundo, se considera como de 60 Hz.

### **<b>Frecuencia Horizontal**

El tiempo que toma para escanear una línea que conecta horizontalmente el extremo derecho con el extremo izquierdo de la pantalla es llamado Ciclo Horizontal . Al número inverso del Ciclo Horizontal se le llama Frecuencia Horizontal. Unidad: kHz

### **Métodos de Entrelazamiento y No-Entrelazamiento**

A la muestra de las líneas horizontales en la pantalla, desde el tope hasta la base, se le llama método de No-Entrelazamiento, mientras que a la muestra de líneas impares y luego líneas pares alternativamente se le llama método de Enlazamiento. El método de No-Entrelazamiento es usado por la mayoría de monitores para asegurar una imagen clara. El método de Entrelazamiento es el mismo que se usa en la TV.

### **Plug & Play (Enchufar y Operar)**

Esta es una función que otorga al usuario la mejor calidad de pantalla, permitiendo al monitor y al computador intercambiar información automáticamente. Este monitor cumple con el estándar internacional VESA DDC para la función Plug & Play.

### **Resolución**

Al número de puntos que se alínean vertical y horizontalmente para formar la imagen se le llama "resolución". Este número muestra la precisión de la pantalla. Es bueno tener una resolución alta para realizar tareas múltiples ya que se puede mostrar más información en la pantalla.

Ejemplo: Si la resolución es 1280 x 1024, esto significa que la pantalla está compuesta de 1280 puntos horizontales (resolución horizontal) y 1024 líneas verticales (resolución vertical).

Contacte con **Téminos** SAMSUNG WORLD-WIDE

Autoridad Libro de retención Eliminación correcta Para Obtener una Mejor Presentación

de imágenes

**Para Obtener una Mejor Presentación** 

- 1. Ajuste la resolución de la computadora y la velocidad de inyección de la pantalla (intervalo de actualización) del panel de control de la computadora, como se indica a continuación, para que disfrute de la mejor calidad de imagen. Usted puede tener una calidad irregular de imagen en la pantalla si la mejor calidad de imagen no se provee en TFT-LCD.
	- $\circ$  Resolución: 1280 x 1024
	- { Frecuencia Vertical (actualización): 60 Hz
- 2. Cuando limpie el monitor y el panel exterior, por favor aplique con un paño suave y seco la pequeña cantidad de limpiador que se recomienda, y púlalo. No aplique fuerza al área del LCD sino estregue suavemente. Si se aplica mucha fuerza, puede mancharse.
- 3. Si no está satisfecho con la calidad de la imagen, puede lograr mejor calidad de imagen al llevar a cabo la "función de ajuste automático" en la pantalla que aparece cuando se presiona el botón de cierre de ventana. Si hay todavía ruido después del ajuste automático, use la función de ajuste FINO / GRUESO.

![](_page_54_Picture_0.jpeg)

Los monitores de LCD y las TV pueden tener retención de la imagen al cambiar desde una imagen a otra, especialmente después de visualizar una imagen inmóvil durante mucho tiempo. Esta guía describe el uso correcto de los productos LCD para protegerlos contra la retención de imágenes.

#### **Garantía**  $\bullet$

La garantía no cubre ningún daño causado por la retención de imágenes. La garantía no cubre el desgaste de la pantalla.

#### $\bullet$ **Qué es la Retención de imágenes?**

Durante el funcionamiento normal de un panel LCD, no se produce la retención de imágenes de píxeles. Sin embargo, si se visualiza la misma imagen durante mucho tiempo, se acumula una leve diferencia en carga eléctrica entre los dos electrodos que contienen el cristal líquido. Esto puede provocar la acumulación del cristal líquido en ciertas áreas de la pantalla. Como resultado, se conserva la imagen anterior al cambiar a una nueva imagen de video. Todos los productos de imagen, incluyendo las LCD, son vulnerables a la retención de imágenes. No es un defecto del producto.

Siga las sugerencias a continuación para proteger su LCD frente a la retención de imágenes

![](_page_55_Picture_164.jpeg)

![](_page_56_Picture_0.jpeg)

#### $\bullet$ **La mejor manera de proteger el monitor frente a la retención de imágenes es configurar el PC o el sistema para usar un programa protector de pantalla cuando no se está utilizando.**

La retención de imágenes puede no ocurrir cuando un panel LCD se utiliza bajo condiciones normales.

Las condiciones normales se definen como modelos de video que cambian continuamente. Cuando el panel LCD se utiliza durante mucho tiempo con un modelo fijo (más de 12 horas), puede haber una pequeña diferencia en voltaje entre los electrodos que usan el cristal líquido (LC) en un píxel.La diferencia de voltaje entre los electrodos aumenta con el tiempo, forzando al cristal líquido. Cuando ocurre esto, la imagen anterior puede verse cuando se cambia el modelo.

Para prevenir esto, debe disminuirse la diferencia del voltaje acumulado.

![](_page_57_Figure_0.jpeg)

Este monitor LCD cumple con la norma ISO13406-2, Sin píxeles defectuosos, de  $\bullet$ Clase II.

### **Eliminación correcta de este producto (material eléctrico y electrónico de descarte) - Europa solamente**

![](_page_58_Picture_56.jpeg)

Free Manuals Download Website [http://myh66.com](http://myh66.com/) [http://usermanuals.us](http://usermanuals.us/) [http://www.somanuals.com](http://www.somanuals.com/) [http://www.4manuals.cc](http://www.4manuals.cc/) [http://www.manual-lib.com](http://www.manual-lib.com/) [http://www.404manual.com](http://www.404manual.com/) [http://www.luxmanual.com](http://www.luxmanual.com/) [http://aubethermostatmanual.com](http://aubethermostatmanual.com/) Golf course search by state [http://golfingnear.com](http://www.golfingnear.com/)

Email search by domain

[http://emailbydomain.com](http://emailbydomain.com/) Auto manuals search

[http://auto.somanuals.com](http://auto.somanuals.com/) TV manuals search

[http://tv.somanuals.com](http://tv.somanuals.com/)